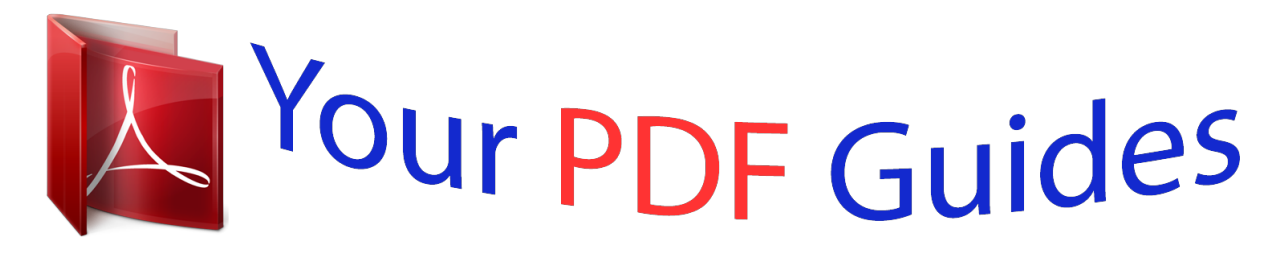

You can read the recommendations in the user guide, the technical guide or the installation guide for POLAROID P3000. You'll find the answers to all your questions on the POLAROID P3000 in the user manual (information, specifications, safety advice, size, accessories, etc.). Detailed instructions for use are in the User's Guide.

> **User manual POLAROID P3000 User guide POLAROID P3000 Operating instructions POLAROID P3000 Instructions for use POLAROID P3000 Instruction manual POLAROID P3000**

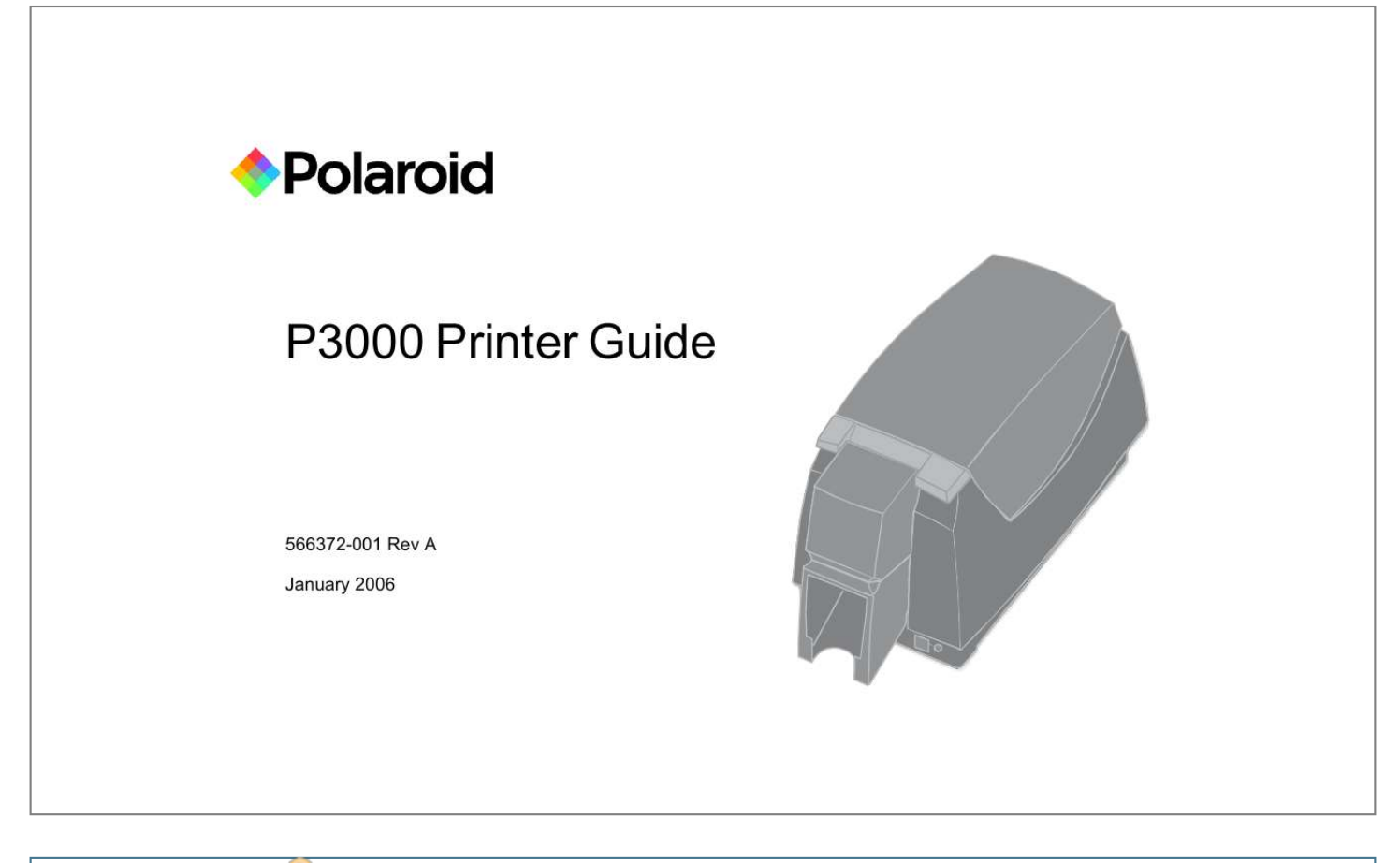

[You're reading an excerpt. Click here to read official POLAROID](http://yourpdfguides.com/dref/1300480) [P3000 user guide](http://yourpdfguides.com/dref/1300480) <http://yourpdfguides.com/dref/1300480>

## *Manual abstract:*

*For detailed installation information or for special situations (such as network installation), see e-Guide/ InfoCent.chm on the driver CD-ROM. Message Help If you see a message, click Help on the message box. Help topics are short and to the point. Printer Guide This Printer Guide contains operating information for the printer and driver. For in-depth information about using the printer, install Info Central on a Windows PC, then click the icon on the desktop. (Insert the PCID Driver CD-ROM and choose User Information to install Info Central.) The Support and Service area at www.polaroid-id.com provides a FAQs (Frequently Asked Questions) area where you can search for information about a problem you experience. For help with questions not addressed by other P3000 ID Card Printer information, contact the Reseller you purchased your product from for technical support. If your reseller is not available or cannot assist you, please contact Polaroid Commercial ID Systems at 1-866-484-0611. Please make sure you have the serial number of the printer available at the time of your call. Contact Polaroid Commercial ID Systems at 1-866-484-0611. Please make sure your have the serial number of the printer available at the time of your call. Info Central FAQs Dealer Customer Care Contents About the printer . . . . . . . . . . . . . . . . . . . . . . . . . . . 1 Loading cards . . . . . . . . . . . . . . . . . .*

> *. . . . . . . . . . . 5 Loading print ribbon. . . . . . . . .*

> > *. . . . . . . . . .*

*. . . . . . 7 Check the PC connection . . . .*

*. . . . . . . . . .*

*. . . . . . 9 Power on the printer . . . .*

*. . . . . . . . . . . . . . . . . . . 10 Status light. . . . . . . . . . .*

*. . . . . . . . . .*

*. . . . . . . . . . 11 Opening Printing Preferences . . . . . . . . . .*

*. . . . . . 13 Open the Printer Toolbox . . . . . . . . .*

*. . . . . . . . . . 15 Cleaning the printer . . . . .*

> *. . . . . . . . . . . . . . .*

*. . . . 17 Printer supplies . . . . . . . . . . .*

*. . . . . . 19 Getting the most out of your printer . . . . . . . . . . . . 21 Troubleshooting. .*

*. . . . . . . . . .*

*. . . . . . . . . . . . . . .*

*. . . . . . . . . . 23 Site requirements . . . . .*

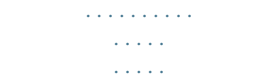

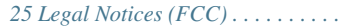

*. Inside back cover 539251-401 Rev A Page iii Page 1 About the printer The outside of the printer Printer Cover. Latch: Lift the latch to open the printer cover. Input hopper: Lift the cover to load blank cards. @@The status light helps you understand printer operation. @@@@@@Optional Smart Card Serial Port: See "Features and options" on page 4. USB Data Port: Connect the data cable to the printer. All printers use this port. Page 2 Page 3 The inside of the*

*printer Cover Arm: Holds the cover and printhead cartridge in place. Printhead Cartridge: Applies the image to the card.*

*Print Ribbon Cartridge (shown with color print ribbon). Printer Label: Includes the serial number and model information (located on the left side of the printer and not visible in this drawing). Cleaning roller (not visible in this drawing): Removes dust and debris from cards. Tip: Lift the latch to open the printer and see inside. 1 1 Features and options Features and options are identified on the printer label.*

*· Printers with "U" printing can print one color (monochrome). Printers with "C" printing can print in full color or monochrome (with specific ribbons). All P3000 ID Card printers use a USB connection. A magnetic stripe module can be a three-track (IAT) module. The optional magnetic stripe module is visible inside the printer.*

*An optional smart card module can be one of the following: -- Combination smart card reader (SC347 on the label): SCM 331 DI (dual interface) reader. Visible inside the printer. Includes a USB port. -- Contact station (SC400 on the label). Visible inside the printer. Includes a serial port. · · · Page 4 Page 5 Loading cards 1 2 Open the input hopper cover. Remove cards from the original package. Tips: Handling cards · Cards can stick together: Slide or fan cards to separate the edges. · · · Do not touch the surface of cards before printing them.*

*(Oils on hands will reduce printing quality.) Handle cards by the edges or wear gloves. Orient all cards the same way. 3 Place the cards in the input hopper. The diagram shows the typical locations for the magnetic stripe and smart card chip. 4 Push the input hopper cover closed until it latches. See Info Central for current information about cards to use in the printer. Page 6 Page 7 Loading print ribbon 1 2 3 Open the printer cover. Remove the ribbon cartridge. Remove both used ribbon spools from the cartridge (if present).*

*1 1 Tips: Handling print ribbon · · Keep unused ribbon in the original package. Don't place ribbon on a dusty or dirty surface dirt could damage the printhead. Run a cleaning card and replace the cleaning sleeve at the same time that you load a new print ribbon. See "Cleaning the printer" on page 17 for the steps to follow. -- Load the new roll of print ribbon on the cartridge.*

*Put the full spool of ribbon on the supply spindle of the ribbon cartridge. Push until the spool clicks onto the spindle. -- Put the empty take-up spool on the spindle with the solid black gear. Push until the spool clicks onto the spindle. 4 5 Replace the loaded ribbon cartridge in the printer.*

*-- Make sure both spindles rest in the black supports on the left side of the printer. -- Make sure the ribbon cartridge handle rests in the supports on the right side of the printer. -- Make sure to install the full, new spool toward the input hopper of the printer. 6 Close the printer cover. Press down firmly to latch it. Page 8 Page 9 Check the PC connection The printer and PC are connected when the printer is set up. Before beginning card processing, make sure the connection is complete. The USB data cable should be connected to a USB port on the PC and to the USB data port on the printer. The printer can be connected in these other ways: · Through a direct network connection, where the printer is connected to a network (using a print server, such as an HP® Jetdirect® 175x) and the PC is connected to the same network. As a shared printer, where the printer is connected to another PC on the network and the user's PC is connected to the network.*

*· See Info Central for more information about connecting the printer. Power on the printer Plug in the printer to power it on. The printer does not have a power switch. 1 2 3 4 Make sure the power supply cord connects to the printer power receptacle (1). Connect the power cord to the power supply (2). Connect the power cord to the power outlet (3). The printer powers on and initializes. Tips for printer power · · Wait while the printer initializes. @@See "Status light" on page 11 for details. @@@@When the printer is ready to print, the status light is steady green.*

*@@The light displays colors while the printer initializes. @@@@Check the following: · See the PC for a message. @@@@@@@@1 2 3 Choose Start from the Windows task bar. Choose Settings and then Printers (and Faxes).*

> [You're reading an excerpt. Click here to read official POLAROID](http://yourpdfguides.com/dref/1300480) [P3000 user guide](http://yourpdfguides.com/dref/1300480)

<http://yourpdfguides.com/dref/1300480>

## *The Printers (and Faxes) window opens.*

*Click once on the PCID Driver printer icon to select it. -- The driver must be installed for the printer icon to be present. -- PCID Driver is the default name of the printer. @@It might take a few moments for the dialog box to appear. @@@@@@@@@@@@See Info Central for details about the icon. By default, the Printer Toolbox dialog box is displayed. @@@@@@Change color settings. Print a sample card or magnetic stripe test card. View the status of communication between the printer and PC. Suspend communication when not printing a card. Change edge to edge settings. @@Message text, if there are any messages. @@The printer type. The driver and printer firmware version numbers. Communication automatically resumes when you print a card, or when you open the Properties or Printing Preferences dialog box.*

*Buttons on the Printer Toolbox are not available (grayed) when a card is ready to print or is printing, when there is a message, or when the printer is powered off. Wait until printing is done before printing a sample card, running a cleaning card, or using advanced setup. Some buttons do not apply to this printer and are always gray. See Info Central for information about using the Printer Toolbox. Page 16 Page 17 Cleaning the printer Run a cleaning card and change the cleaning sleeve when changing the print ribbon. Make sure that all cards sent to the printer have completed printing before cleaning. 1 2 3 4 5 6 7 Open the printer cover and remove the ribbon cartridge. Remove the cleaning roller. Open the input hopper cover. Remove unprinted cards from the input hopper .*

*Open the Printer Toolbox (if needed, see "Open the Printer Toolbox" on page 15). Click the Clean Printer button. A prompt to insert the cleaning ca of the card. Make sure the color used to print the bar code works in your bar code readers. -- Do not print closer than 0.*

*1 inch from a signature panel, magnetic stripe, or smart card chip. Obtain information from your card manufacturer about card features and placing design elements on the card. -- Do not apply topcoat over a magnetic stripe, signature panel, or smart card chip. -- Avoid placing an image or important data on the other side of the card from a magnetic stripe, smart card chip, or signature panel. · -- Follow instructions carefully when replacing supplies, correcting problems, cleaning the printer, and replacing parts.*

*· · · · · · · · Use cables that meet specifications and connect them correctly. Keep cards and supplies on hand and store them safely. Keep the printer clean and keep the area around the printer clean. Setting up the printer for the card design Making cards Changing printer settings Troubleshooting Supplies and parts, and specifications for them See Info Central for detailed information about: Page 22 Page 23 Troubleshooting What is the problem? 1 A message appears on the PC. Try this: · Click the Help button on the message box to see possible causes and the solution for each cause. See the "Related Topics" to fix the*

*problem. If you moved the ribbon while the printer was powered off, print another card. If the problem persists, see Info Central for detailed information about solving card appearance problems. The brand of cards might be heavily powdered, dirty, or bowed (curved). Consider buying a different brand of cards or clean the printer more often to use the cards.*

*The printer rollers might be dirty. See Info Central for steps to clean the printer rollers. Trim the end of the broken ribbon evenly. If ribbon on the take-up spool is not wound firmly or is uneven, remove it. Tape the end of the ribbon onto the same take-up spool, making the edges of the ribbon and spool even. If the ribbon breaks repeatedly, settings might not be correct for the card design and ribbon. See Setup in Info Central. 2 The printed cards do not look the way that was intended. Cards jam often. · 3 · · 4 The ribbon has broken.*

*· · What is the problem? 5 The printer does not respond when printing a card or when clicking "Resume" on the Printer Toolbox. Try this: · · · · Make sure the printer is plugged in. See "Power on the printer" on page 10 for more information. Make sure the printer is connected to the computer. If the Status Light on the printer is blinking amber (yellow), press the Ready button.*

*Power the printer off and on (disconnect the power cord from the side of the printer and then connect it again) to see if communication resumes. See Info Central for more detailed communication troubleshooting information. Make sure no extra items are inside the printer. Make sure the print ribbon cartridge is installed correctly. See "Loading print ribbon" on page 7.*

*If you installed or bumped the printhead cartridge, make sure it is installed correctly. See Production in Info Central. @@@@@@The weight depends on the supplies and options installed. @@The printer is 9 inches (229 mm) high. The clearances required are 1 inch (25 mm) at the back, 2 inches (51 mm) on the left side, and 10.5 inches (267 mm) above the printer latch to open the cover. Do not use the printer in a dirty environment. Do not use the printer in a closed compartment. Do not block air flow around the printer. · Legal Notices (FCC) Please note and heed the WARNING and CAUTION labels that have been placed on the equipment for your safety.*

*Please do not attempt to operate or repair this equipment without adequate training. Liability statement This product has been built to the high standards of Polaroid Commercial ID Systems. See Info Central for the statement of liability. Regulatory compliance This product conforms to FCC and regulatory requirements as specified in North America, Europe, and Asia. See Info Central for detailed regulatory compliance information. Trademark acknowledgments Trademark, service mark, and copyright acknowledgments are listed in Info Central. Proprietary Notice All drawings and information herein are the property of the copyright owner. The design and information contained in these materials is proected by US and international copyright law. 4650 Executive Boulevard Fort Wayne, Indiana 46808 Tel: Toll free 866-484-0611 www.polaroid-id.*

*com Dealer information: Polaroid and Polaroid & pixel are trademarks of Polaroid Corporation. January 2006 566372-001 Rev A .*

[You're reading an excerpt. Click here to read official POLAROID](http://yourpdfguides.com/dref/1300480)

[P3000 user guide](http://yourpdfguides.com/dref/1300480)

<http://yourpdfguides.com/dref/1300480>